# feratelDeskline® WebClient

## **WebClient 4 – Allgemeine Beschreibung**

## **Contents**

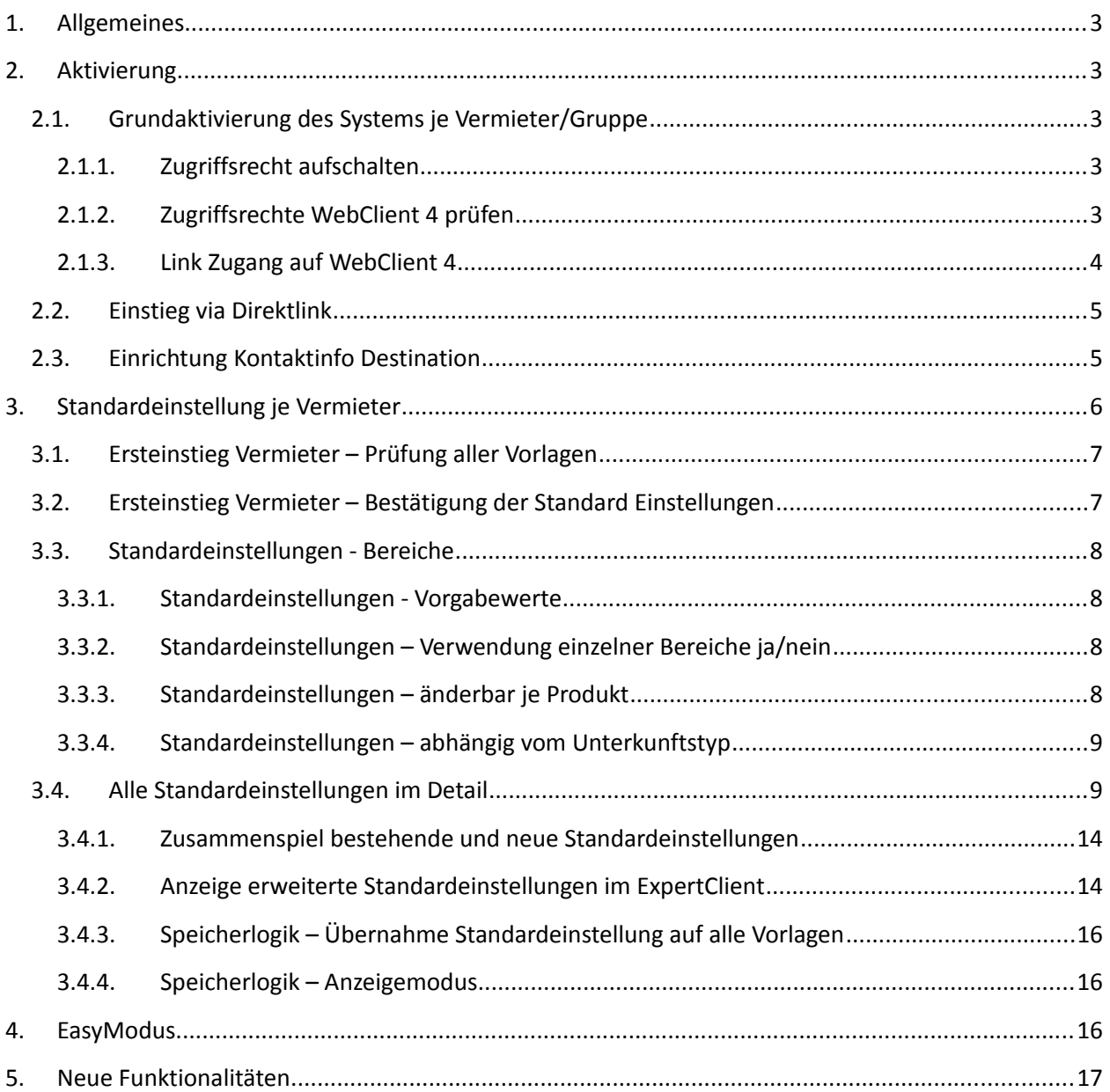

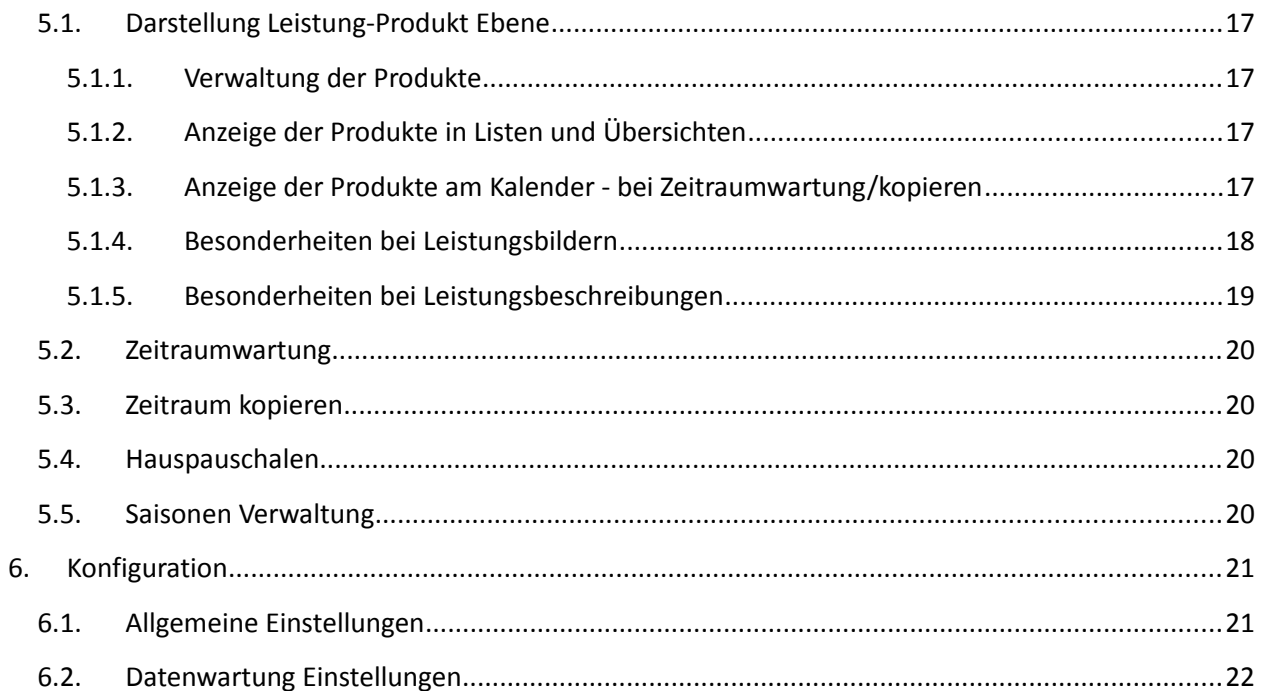

## <span id="page-1-0"></span>1. Allgemeines

Der WebClient 4 (WC4) ist ein eigenständiger Systemzugang, der parallel mit WebClient 3 und ExpertClient verwendet werden kann. Alle Zugänge greifen auf die gleichen Daten zu. Änderungen sind für alle anderen Systeme sichtbar.

Ziel ist die Ablöse des WebClient 3

#### <span id="page-2-3"></span>**2. Aktivierung**

Bis auf weiteres erfolgt die Aktivierung des WebClient 4 ausschließlich durch Mitarbeiter des Servicecenters (Shuttle Benutzer). Dabei müssen folgende Schritte durchlaufen werden:

#### <span id="page-2-2"></span>**2.1. Grundaktivierung des Systems je Vermieter/Gruppe**

#### <span id="page-2-1"></span>**2.1.1. Zugriffsrecht aufschalten**

Das Zugriffsrecht "Zugang zum neuen WebClient verbergen" muss entfernt werden (ist standardmäßig bei allen Kunden und allen Benutzern aktiv).

Der WebClient 4 kann in der aktuellen Version nur verwendet werden, wenn dieses Zugriffsrecht deaktiviert ist!

Empfehlung für den Beginn: zuerst nur bei einem Test User entfernen, und diesen auf "aktiv" (Standardsettings, Content Score) setzen!

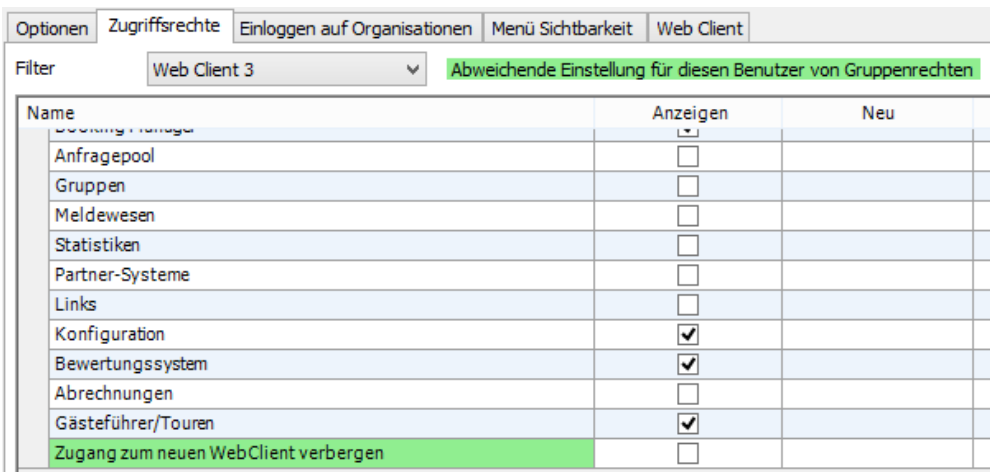

Diese Aktivierung bewirkt, dass der Benutzer sich bereits am neuen Link anmelden kann.

#### <span id="page-2-0"></span>**2.1.2. Zugriffsrechte WebClient 4 prüfen**

Für den WebClient 4 gelten neue Zugriffsrechte – es werden die Userrechte der zugewiesenen Benutzergruppe geladen. Die Zugriffsrechte des WebClient 3 haben keine Gültigkeit im WebClient 4! Sie sollten deshalb für jede Benutzergruppe geprüft und angepasst werden! Bitte berücksichtigen Sie auch, dass mit dem WebClient 4 dem Vermieter auch seine Content Qualität angezeigt wird und Hinweise zur Verbesserung eingeblendet werden. Daher wäre es nun wichtig, dass der Vermieter diese Einstellungen auch selbst setzen darf (Kriterien, Bilder, etc.)

In allen WebClient Benutzergruppen müssen daher die Anpassungen für die WebClient 4 Zugriffsrechte vorgenommen werden!

Die Zugriffsrechte werden laufend erweitert. Diese Überprüfung ist regelmäßig nach jedem Update durchzuführen!

<span id="page-3-0"></span>**2.1.3. Link Zugang auf WebClient 4**

Der Grundlink für den neuen WebClient wird durch das Serviceteam mitgeteilt und ist auch im ExpertClient für den Autologin hinterlegt.

Für die Nutzung der Autologin Funktion muss bei der Organisation seitens feratel außerdem die Option "Use WebClient 4" aktiviert werden.

V Use WebClient 4

Damit werden folgende Zugriffsmöglichkeiten gesteuert:

 Im ExpertClient ist auf der Vermieterdetailseite ganz unten das Menü zur Aktivierung des EasyModus sichtbar (nur System-Administratoren sichtbar)

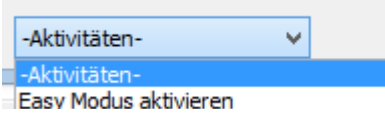

 Im ExpertClient wird bei Direktaufruf des WebClient über die rechte Maustaste ein Zwischenfenster eingeblendet:

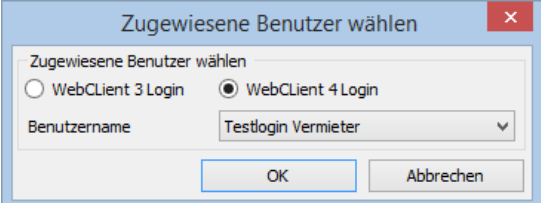

Hier kann der ExpertClient User entscheiden, ob er via WebClient 3 oder WebClient 4 einsteigen möchte.

**ACHTUNG:** Dieses Fenster ist aktiv, sobald definiert ist, dass die Organisation den WebClient 4 verwendet, also auch bei Vermietern, denen das noch nicht freigegeben wurde.

• Im WebClient 3 ist nun der Button für den neuen WebClient sichtbar, der User kann direkt vom WebClient 3 aus den WebClient 4 öffnen.

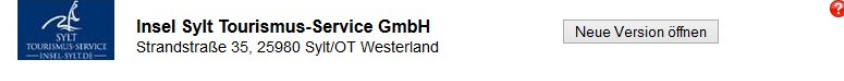

→ (5) | Drucken | Konfiguration | Abmelden

feratel Deskline WebClient

Home Stammdaten Info Center Angebote/Buchungen Bewertungen

Folgende Konstellationen sind nun möglich:

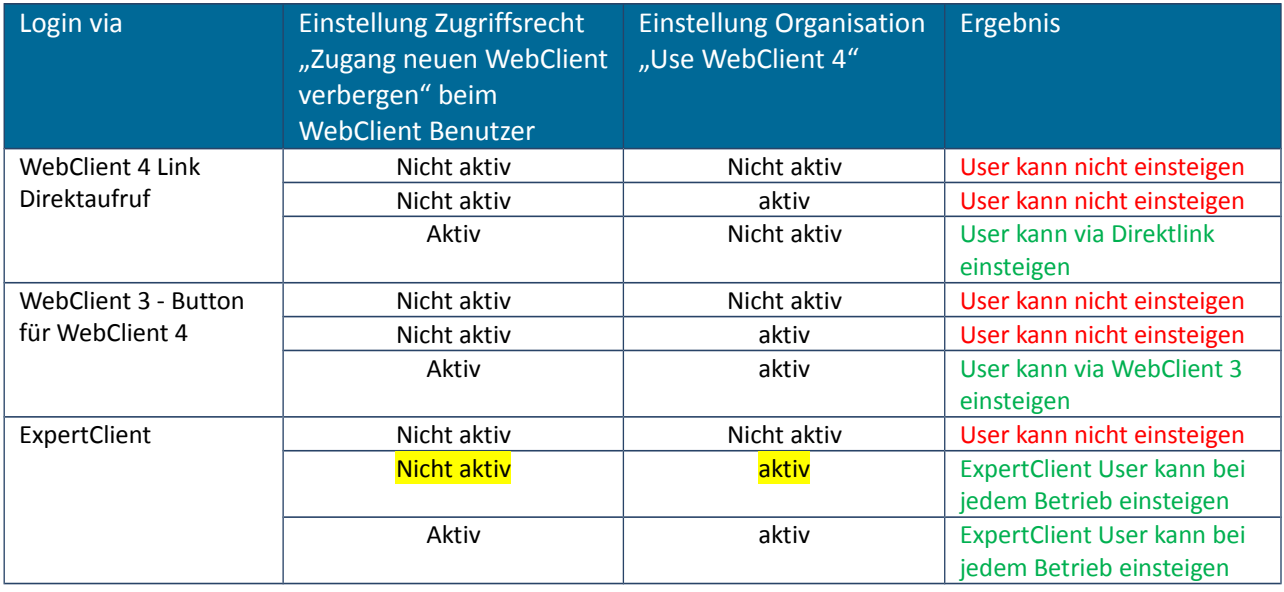

## <span id="page-4-1"></span>**2.2. Einstieg via Direktlink**

Wenn die Vermieter direkt über den neuen Link in den WebClient 4 einsteigen, könnte auch hier ein Button zum Umstieg auf den WebClient 3 eingeblendet werden. Damit können noch nicht fertig gestellte Funktionen des WebClient 4 noch im alten WebClient 3 aufgerufen werden (Bewertungen, Statistiken, etc.)

Die Konfiguration dieses Buttons erfolgt durch feratel. Die System-Administratoren können diesen danach je WebClient-Benutzer selbständig freischalten.

## <span id="page-4-0"></span>**2.3. Einrichtung Kontaktinfo Destination**

Der WebClient 4 erlaubt die Anzeige von Kontaktinfos der Destination.

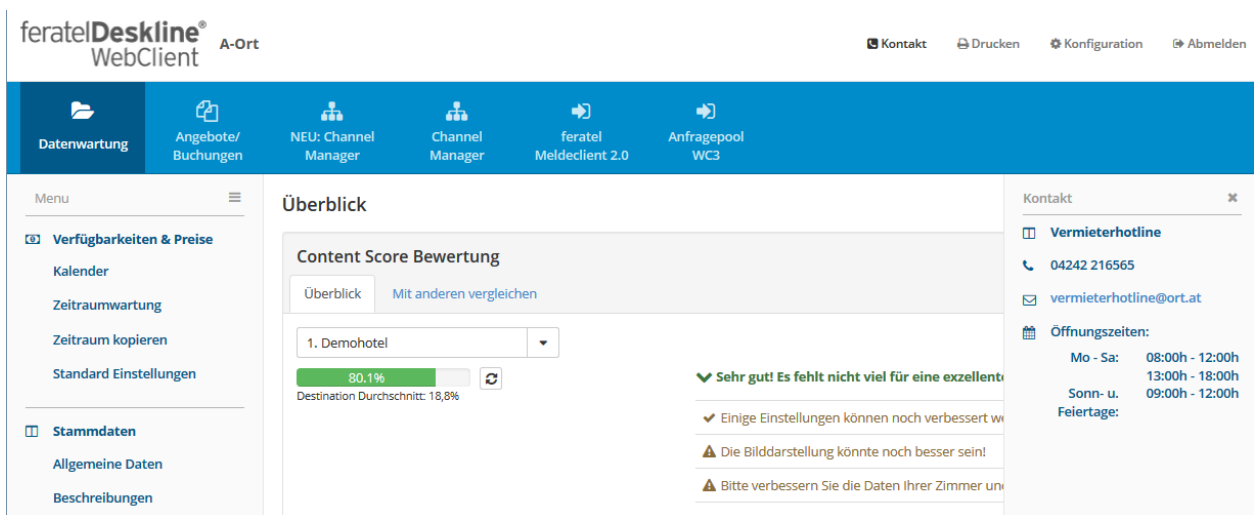

Die Daten werden bei der Destination in den Organisationseinstellungen bei "Adresse" hinterlegt.

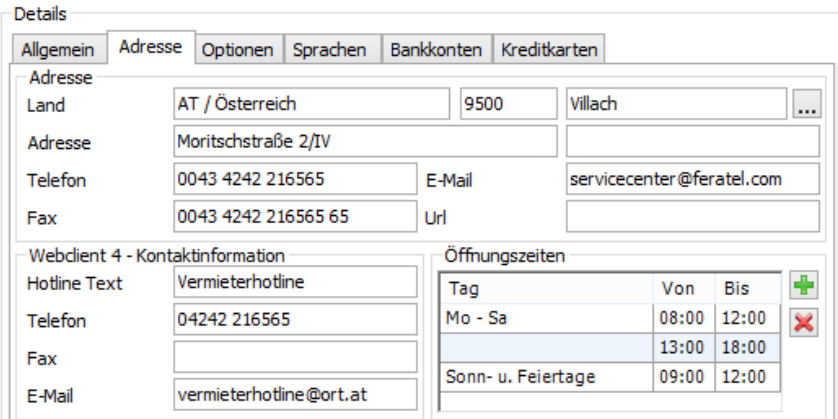

Anzeigelogik: Das System prüft den User und nimmt die Kontaktinfos jener Organisation, die den User angelegt hat!

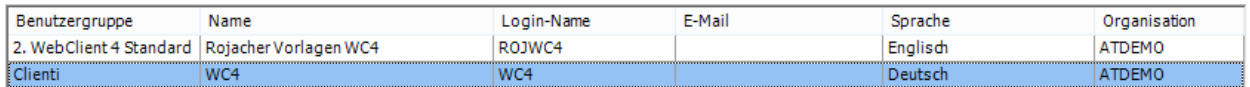

#### <span id="page-5-0"></span>**3. Standardeinstellung je Vermieter**

Der neue WebClient erlaubt zur Vereinfachung der Datenwartung eine sehr flexible Maskensteuerung. Gesteuert wird dies in den Vermieter Standard Einstellungen. Diese waren bisher nur via ExpertClient einsehbar und änderbar.

Die Standardeinstellungen waren bisher eine Möglichkeit zur Vereinfachung der Datenwartung, die man verwenden konnte, aber nicht musste. Egal ob sie verwendet wurden oder nicht, bei der Datenpflege wurden auf den Vorlagen immer alle Möglichkeiten z.B. bei der Preispflege eingeblendet. Es gab bisher beispielsweise keine Möglichkeit einzustellen, ob ein Vermieter nur eine Verpflegungsvariante hat. Bei jeder Preispflege wurden im WebClient 3 immer alle Möglichkeiten angeboten.

Als Mindesteintrag war bisher nur die Standardverpflegung notwendig.

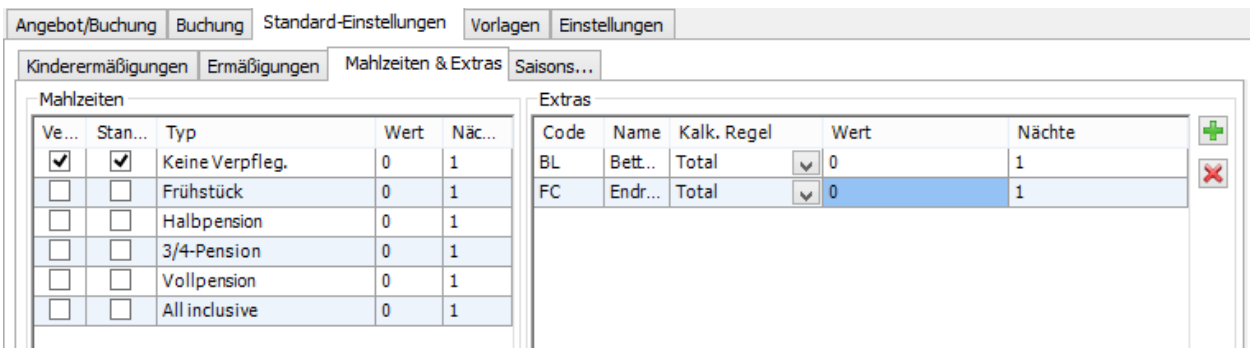

Für den WebClient 4 wurden die Möglichkeiten der Standardeinstellungen erweitert und auch für den Vermieter via WebClient 4 einsehbar und änderbar gemacht.

Ziel ist es, möglichst viele Standardeinstellungen zu definieren.

#### <span id="page-6-1"></span>**3.1. Ersteinstieg Vermieter – Prüfung aller Vorlagen**

Beim erstmaligen Einstieg eines Benutzers in den WebClient 4 entweder über Direkt link oder WebClient 3 erfolgt eine Prüfung aller verwendeten Vorlagen dieses Vermieters (Preise, An/Abreiseregeln, Verkaufsregeln).

**Das System analysiert sämtliche relevanten Bereiche der Datenpflege (Preise, Anreiseregeln, Verkaufsregeln) und erstellt daraufhin vollautomatisch die Standard Einstellungen für jeden Leistungsträger, der diesem Benutzer zugewiesen ist.**

Es erscheint folgende Meldung beim Einstieg in den WebClient 4:

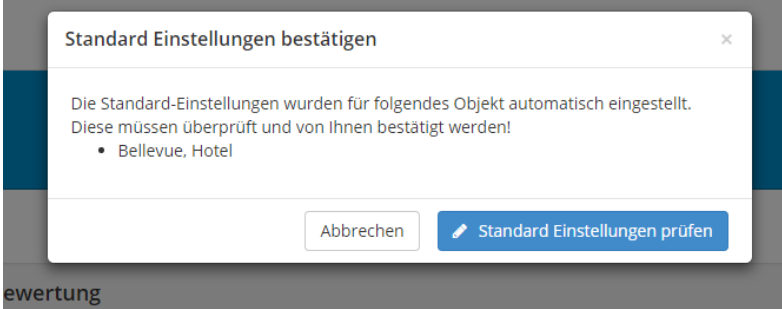

Hinweis: Die Initialisierung der Standard Einstellungen funktioniert **nur für aktive** Vermieter und Produkte!

#### <span id="page-6-0"></span>**3.2. Ersteinstieg Vermieter – Bestätigung der Standard Einstellungen**

Solange die Standard Einstellungen nicht vom Vermieter bestätigt wurden, erscheint bei jedem Neueinstieg der oben angezeigte Hinweis. Außerdem ist der Menüpunkt "Standard Einstellungen" rot markiert

Mit "Standard Einstellungen prüfen" werden die Standardeinstellungen geöffnet. Das System zeigt eine Warnung mit Hinweis, welche Bereiche besonders beachtet werden müssen. Diese sind zusätzlich rot markiert.

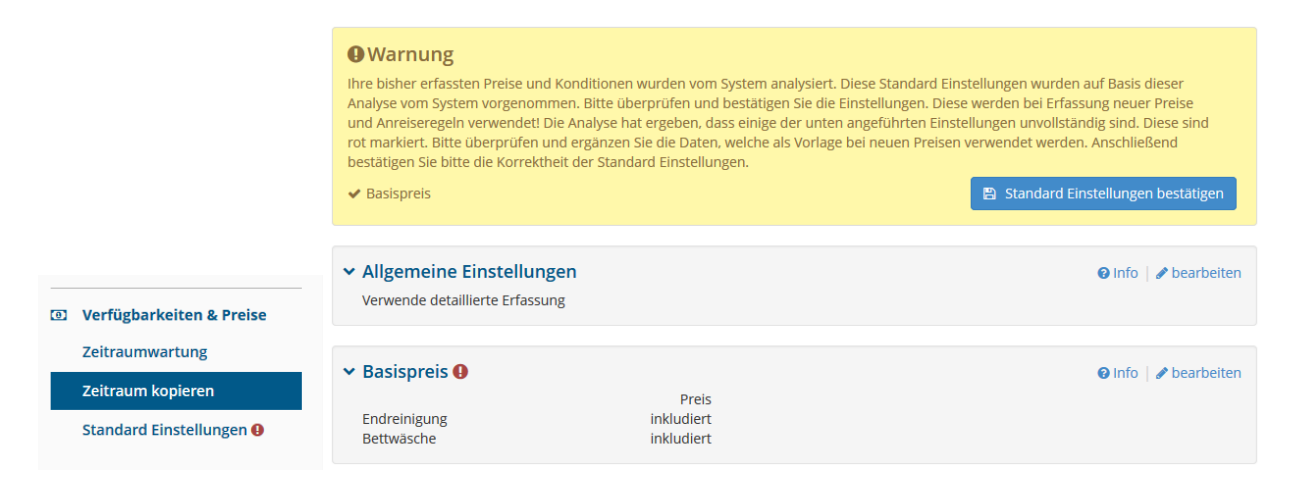

Zu beachten sind jene Bereiche, die rot markiert sind. Hier besteht eine Abweichung zwischen den tatsächlich gepflegten Daten und der Standardeinstellung. In dem Fall wurden die Daten nur in den Preisvorlagen gepflegt, in der Standardeinstellung fehlt aber der Eintrag dazu. (Beispiel Bettwäsche/Endreinigung, Kinderermäßigung, Zuschlag Kurzaufenthalte…)

Das System stellt bei der Prüfung fest, dass der Bereich verwendet wird (Endreinigung) und markiert den Bereich, damit der Benutzer die Standardeinstellung (Vorgabewert) vornehmen kann.

Nachdem alle Bereiche geprüft und angepasst wurden, müssen die Standardeinstellungen durch Klick auf den Button bestätigt werden.

#### <span id="page-7-3"></span>**3.3. Standardeinstellungen - Bereiche**

#### <span id="page-7-2"></span>**3.3.1. Standardeinstellungen - Vorgabewerte**

In den Standardeinstellungen können wie bisher schon Vorgabewerte eingetragen werden, die auf die einzelnen Vorlagen übernommen werden. Es ist weiterhin möglich Grundeinstellungen vorzunehmen, die für das gesamte Objekt gelten.

Neu kann beim Ändern dieser Grundeinstellungen, die fürs gesamte Objekt gilt (änderbar je Produkt = nicht aktiv), auch entschieden werden, ob diese Einstellung erst bei neuen Daten gelten soll, oder ob sie sofort übernommen werden soll.

Ein Eintrag kann auch leer bleiben, dann wird er erst direkt auf den Vorlagen im Bedarfsfall ausgefüllt (Beispiel "Last Minute Ermäßigung")

#### <span id="page-7-1"></span>**3.3.2. Standardeinstellungen – Verwendung einzelner Bereiche ja/nein**

Im ExpertClient und WebClient 3 sind immer alle Möglichkeiten zur Datenpflege je Vorlage sichtbar. Sie können dort nur über Zugriffsrechte limitiert werden.

Diese neue Einstellung erlaubt für jeden Bereich die Definition, ob er überhaupt verwendet wird oder nicht. Wenn der Bereich nicht verwendet wird, wird die Möglichkeit in der Datenwartung gar nicht erst eingeblendet.

Beispiel: zusätzliche Verpflegungsmöglichkeiten - Verwendung "nein":

Viele Vermieter bieten nur eine Verpflegungsvariante an, die als Standardverpflegung hinterlegt ist (Beispiel Ferienwohnungen "ohne Verpflegung"). In dem Fall wird hier zusätzliche Verpflegung = "nein" eingestellt. Bei der Preismaske entfällt dadurch der Bereich wo die Zu/Abschläge für weitere Verpflegungsvarianten gepflegt werden.

#### <span id="page-7-0"></span>**3.3.3. Standardeinstellungen – änderbar je Produkt**

Mit dieser neuen Einstellung kann je Bereich festgelegt werden, ob die jeweiligen Daten als Grundeinstellung für das gesamte Haus gelten (änderbar je Produkt = "nein"). In dem Fall wird die Möglichkeit zur Änderung der Daten auf den Vorlagen nicht eingeblendet. Die Wartungsmaske wird dadurch reduziert und Datenwartung ist deutlich einfacher.

Wenn änderbar je Produkt = "ja" eingestellt ist, wird dieser Bereich bei Neuerfassung und im Bearbeitungsmodus eingeblendet. Der eingestellte Vorgabewert wird vorgeschlagen und kann überschrieben werden.

Änderungen an den Standard Einstellungen werden nicht auf alle Produkte übernommen!

#### <span id="page-8-1"></span>**3.3.4. Standardeinstellungen – abhängig vom Unterkunftstyp**

Manche Standardeinstellungen wie z.B. "Endreinigung" sind nur für Ferienwohnungen gültig, nicht aber für Zimmer. Wenn ein Vermieter Zimmer und Ferienwohnungen anbietet, kann mit dieser Einstellung die Verwendung/Zuweisung abhängig vom Unterkunftstyp vorgenommen werden.

#### <span id="page-8-0"></span>**3.4. Alle Standardeinstellungen im Detail**

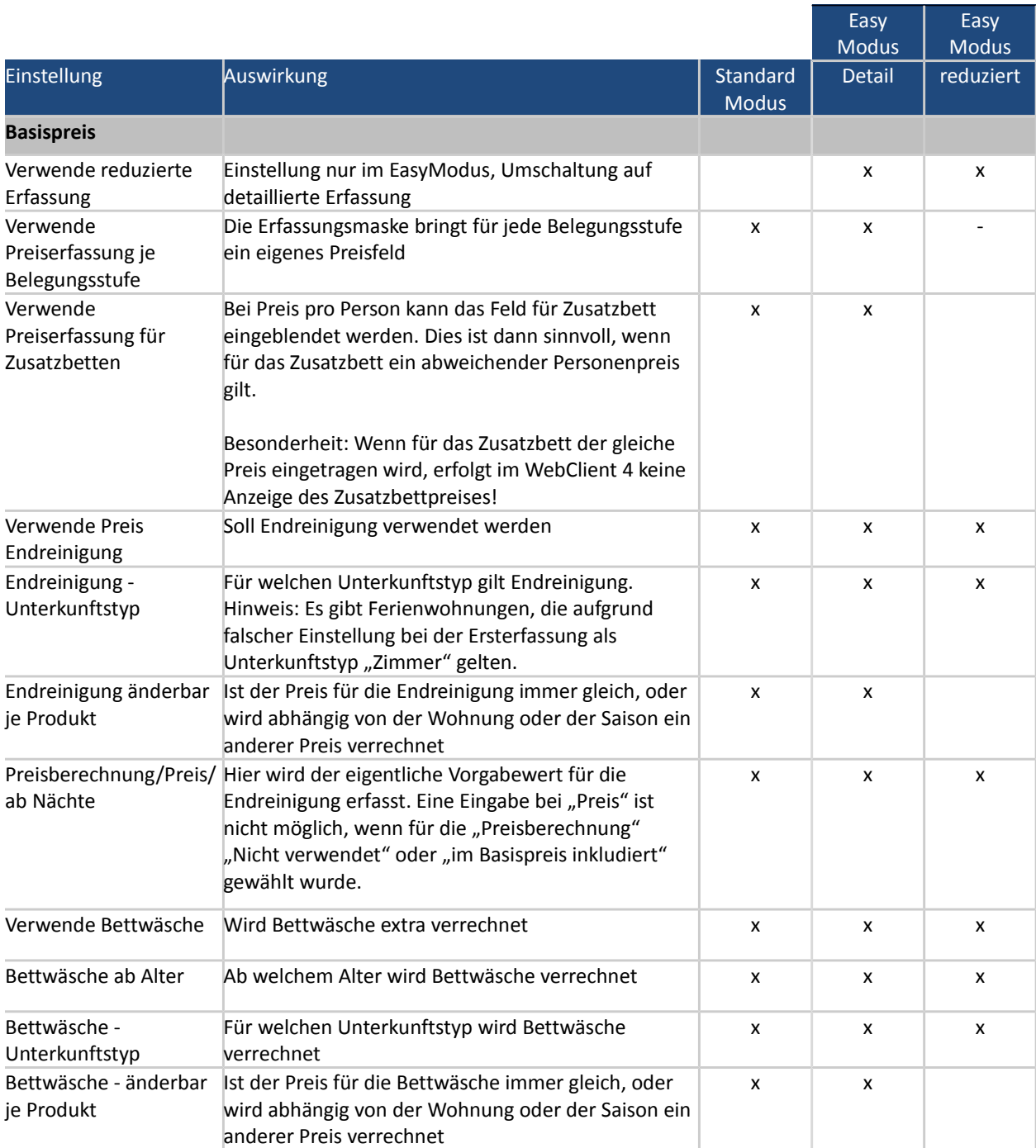

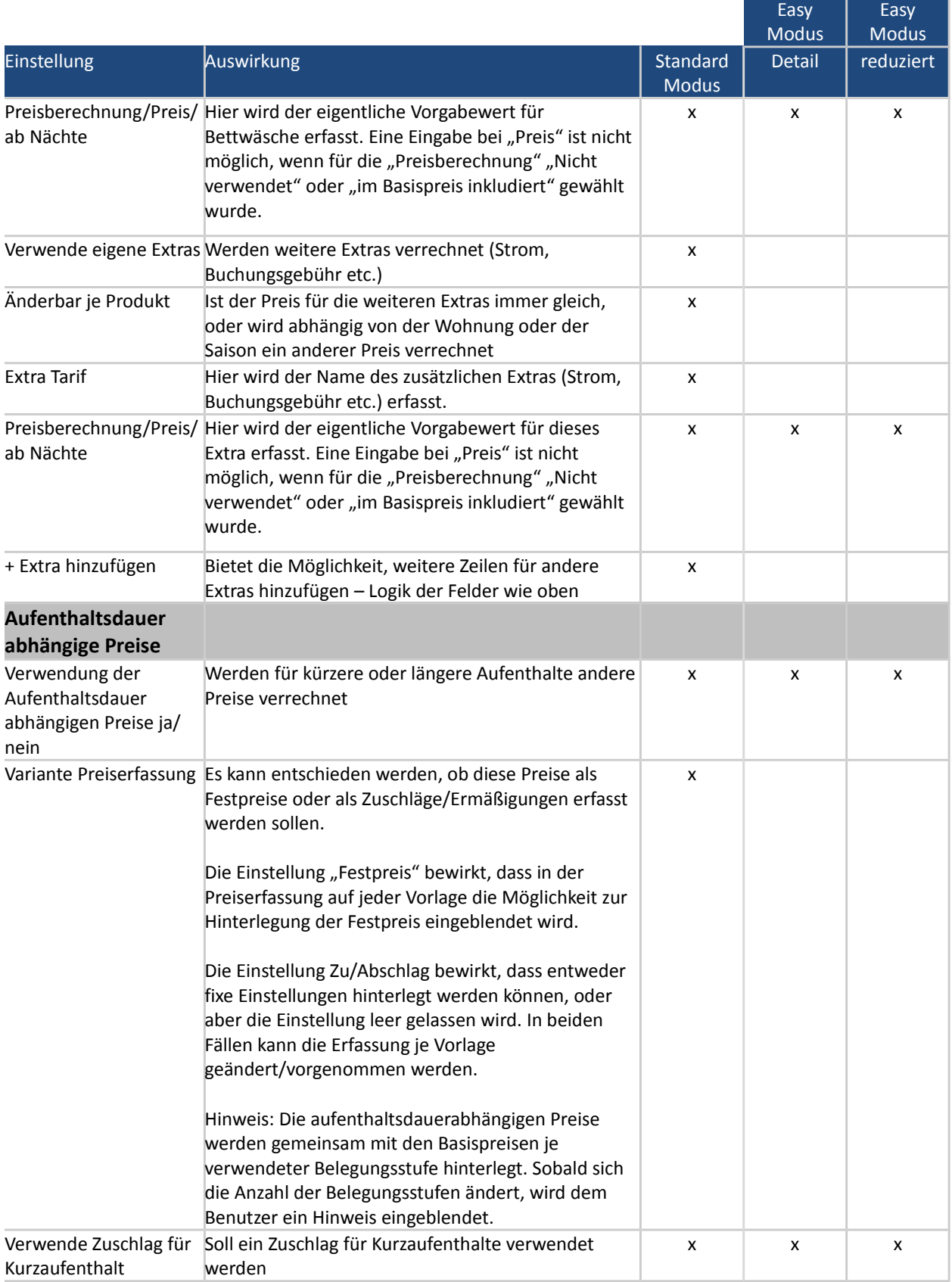

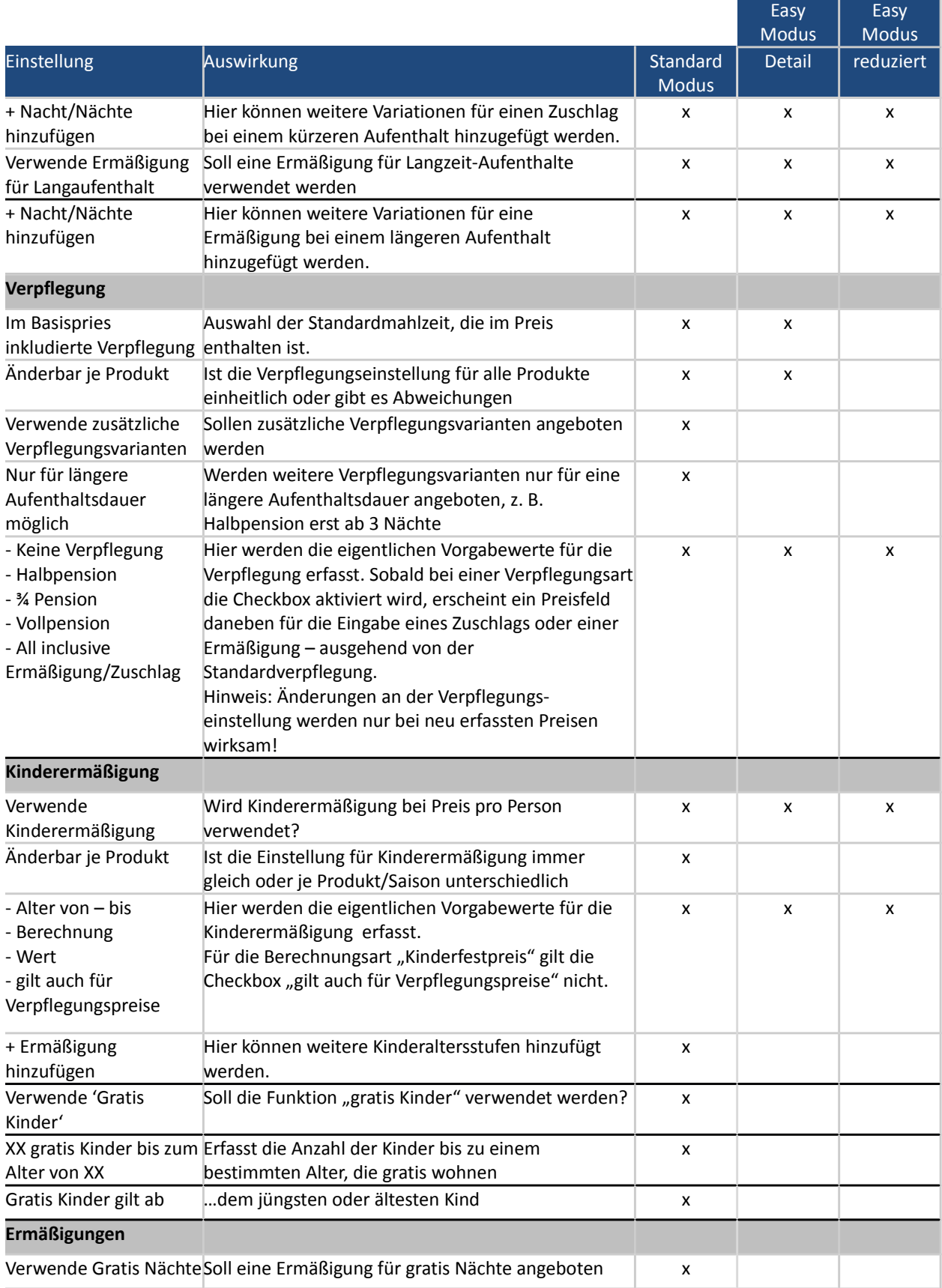

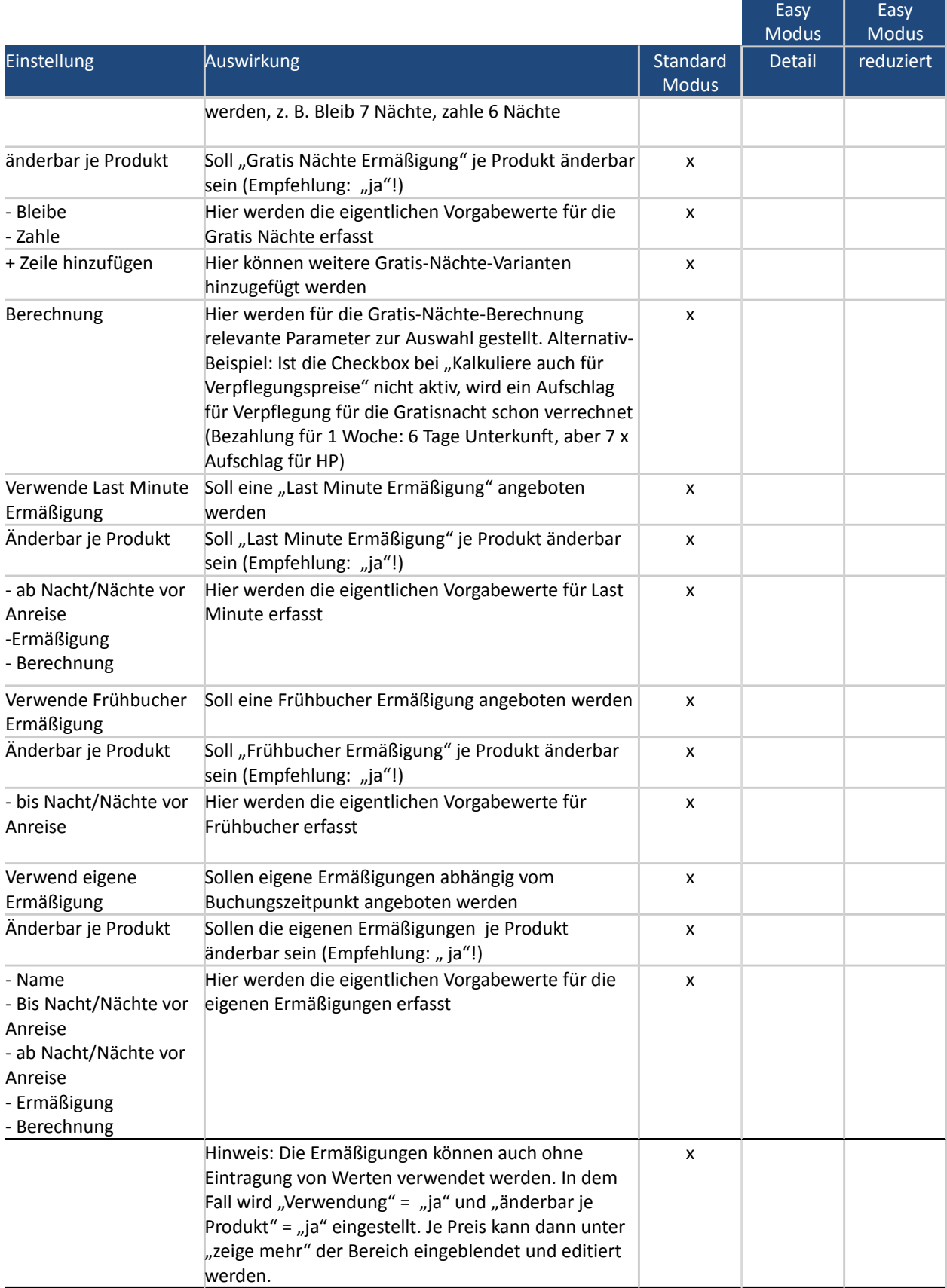

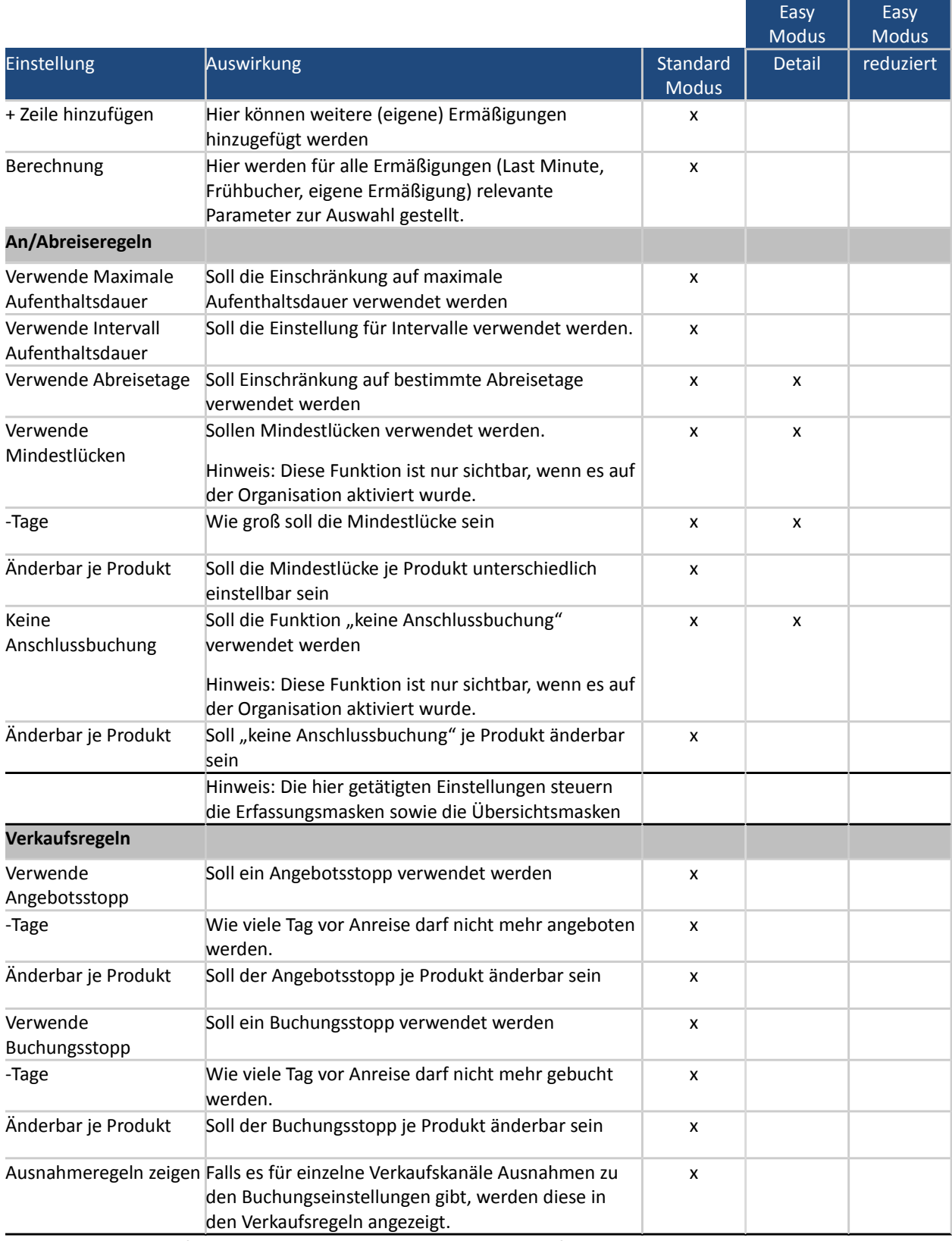

Hinweis: Bei Verkaufsregeln werden KEINE Ausnahmen geprüft!

#### <span id="page-13-1"></span>**3.4.1. Zusammenspiel bestehende und neue Standardeinstellungen**

Die bestehenden Standardeinstellungen waren bisher ein optionales Hilfsmittel für die Datenpflege. Einzig die Standardverpflegung war ein verpflichtender Eintrag. Alle anderen Einstellungen konnten leer bleiben und direkt auf den Vorlagen erfasst werden.

Bisher beinhalteten die Standardeinstellungen nur die "Vorgabewerte" – also beispielsweise die konkreten Kinderermäßigungen, Verpflegungszuschläge oder Zu/Abschläge für Kurz-/Langaufenthalte. Sie können aber auch leer sein, wenn die Pflege immer nur je Preisvorlage selbst vorgenommen wurde.

Die neuen Felder ("Verwende…", "änderbar je Produkt…") sind Hilfsmittel zur Steuerung, ob und wie die Einträge in Zukunft verwendet werden.

**Die erstmalige Prüfung aller Vorlagen erfolgt nur für die neuen Hilfsfelder**. Geprüft wird, ob eine Einstellung überhaupt verwendet wird. Es wird dann die "Verwendung" der Voreinstellungen korrekt gesetzt. Weiters wird geprüft, ob sie für das gesamte Haus gilt (also alle Beträge einheitlich erfasst sind), oder je Produkt unterschiedlich sein soll.

Es erfolgt nur eine Prüfung, ob/wie die Werte verwendet werden, z.B. Kinderermäßigungen. Die Einträge selbst (also z.B. die Kinderermäßigungsstufen) können in den Standardeinstellungen nicht automatisch gesetzt werden, falls sie dort nicht vorhanden sind, aber auf den Preisen eingetragen sind!!

#### Beispiel:

Ein Vermieter hat in den Preisvorlagen Kinderermäßigungen eingetragen, in den Standardeinstellungen aber nicht. Beim Ersteinstieg im WebClient prüft das System die Vorlagen und erkennt, dass Kindermäßigungen verwendet werden. Dadurch wird das neue Flag "Verwendung Kinderermäßigung" aktiviert.

Im WebClient wird dem Vermieter eine Warnung eingeblendet mit dem Hinweis, welche Einstellung er prüfen soll. Er muss dann die konkreten Kinderermäßigung in der Standardvorlage eintragen und anschließend die Bestätigung vornehmen.

#### <span id="page-13-0"></span>**3.4.2. Anzeige erweiterte Standardeinstellungen im ExpertClient**

Nach der Erstinitialisierung durch den Vermieter im WebClient sind die erweiterten Standardeinstellungen auch für den ExpertClient Benutzer sichtbar. In den Standard Einstellungen erscheint ein weiterer Button, der die gesamten Einstellungen anzeigt:

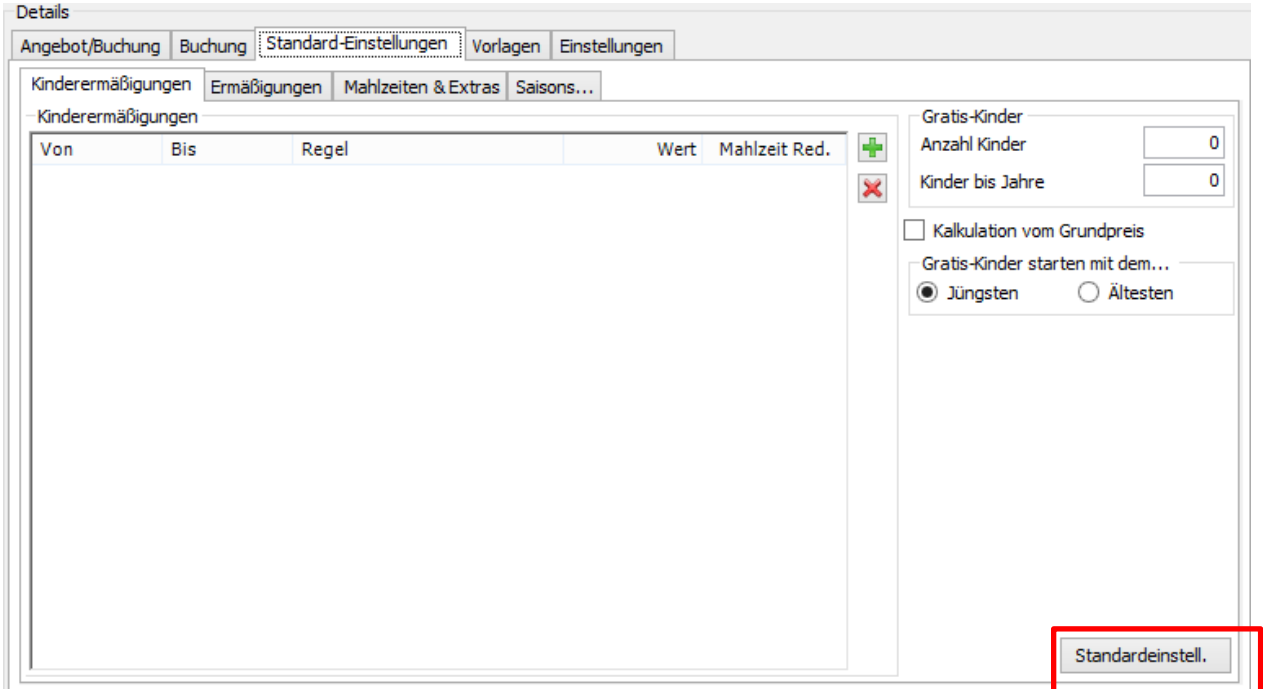

Dieser Button zeigt zusätzlich zu den bisher gespeicherten Details der Standard-Einstellungen nun auch die erweiterten Einstellungen für den WebClient 4: Der Aufbau und Gruppierung der angezeigten Daten entspricht der Darstellung im WebClient 4.

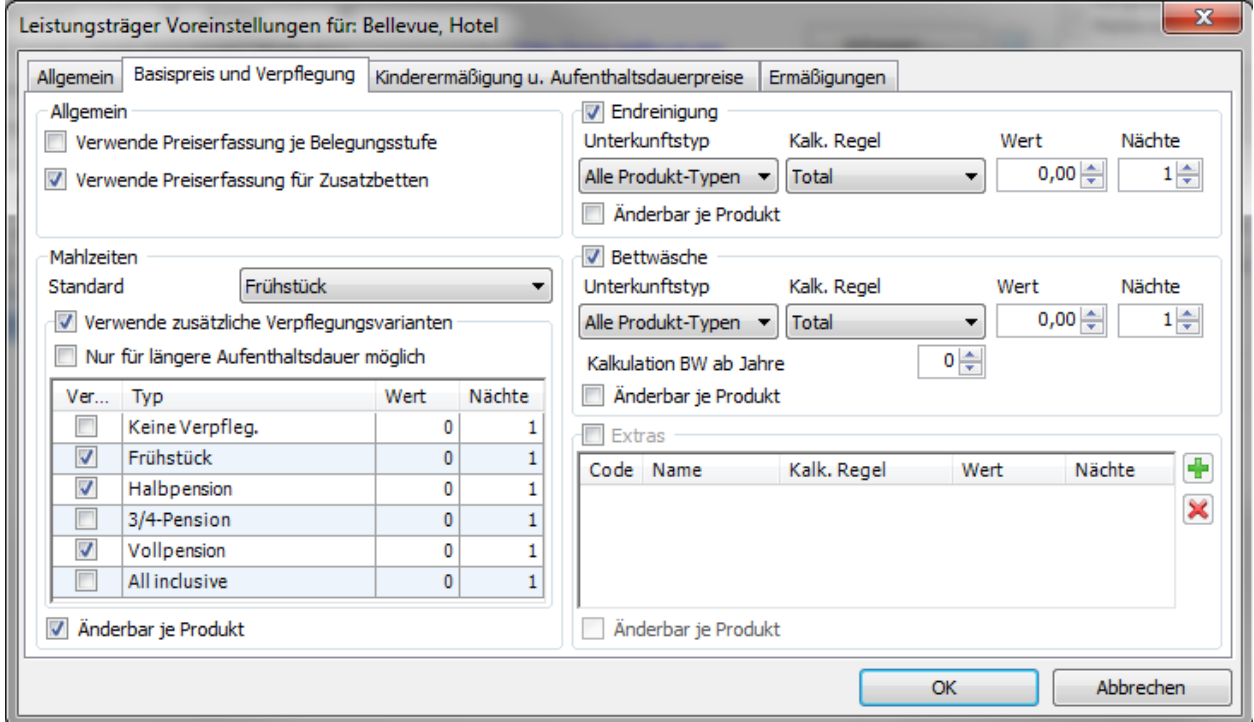

Achtung: Wenn der ExpertClient-User hier Änderungen durchführt, wirken sich diese direkt auf die Standardeinstellungen im WebClient aus.

Besonderheit der Anzeige im Bereich der Endreinigung Kalkulation: "im Preis inkludiert" wird im ExpertClient so angezeigt, wie es auch bisher gespeichert wurde.

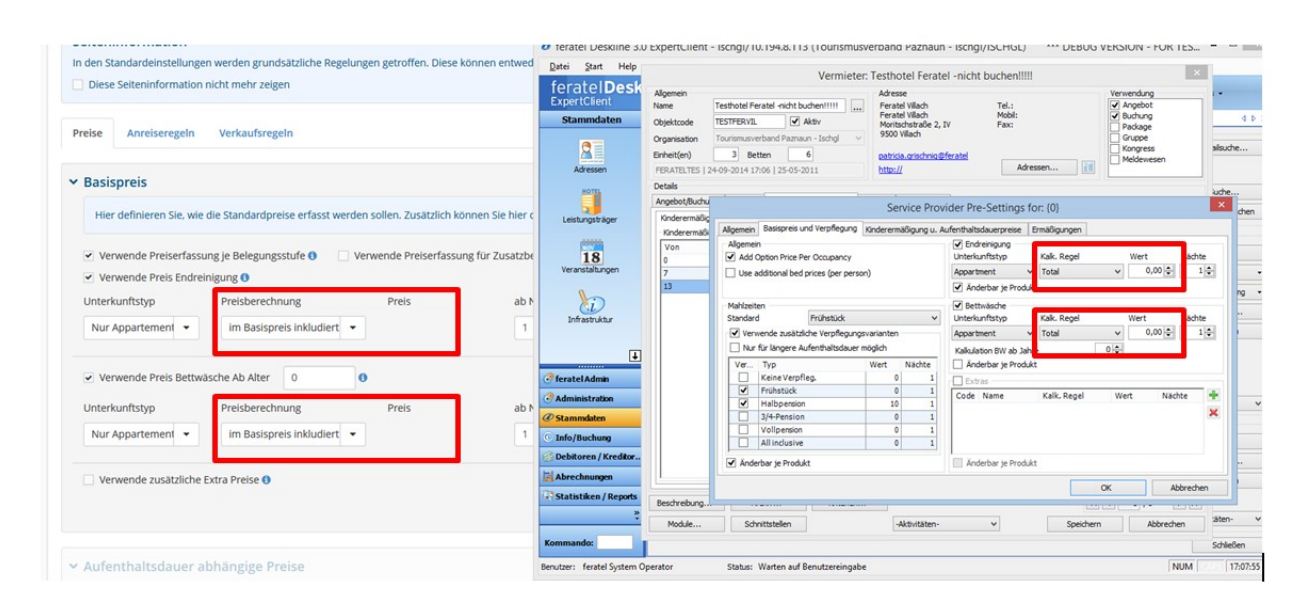

#### <span id="page-15-2"></span>**3.4.3. Speicherlogik – Übernahme Standardeinstellung auf alle Vorlagen**

Beim Speichern der Standardeinstellungen gibt es zwei Möglichkeiten:

- die Daten werden nur in den Standard Einstellungen gespeichert: Diese Einstellung wird dann nur bei neuen Vorlagen verwendet.
- wenn "änderbar je Produkt = nein" eingestellt ist, (also für das gesamte Objekt gelten) können Änderungen der Standardeinstellungen gespeichert UND gleichzeitig auf alle Vorlagen übernommen werden. Beispiel: Endreinigung wird von 30.- auf 35.- erhöht. Diese Änderung kann sofort für alle bestehenden Preise aktiviert werden, oder erst für neue Preise gültig werden. Ausgenommen davon sind die Verpflegungseinstellungen.

#### <span id="page-15-1"></span>**3.4.4. Speicherlogik – Anzeigemodus**

Auf Übersichten und Vorlagen werden im Anzeigemodus immer alle gespeicherten Daten angezeigt, unabhängig davon ob die "Verwendung" aktiviert ist oder nicht.

#### <span id="page-15-0"></span>**4. EasyModus**

Der WebClient 4 erlaubt eine neue und stark vereinfachte **Datenwartung ohne Verwendung von Vorlagen.** Der User erfasst in dem Modus Preise / An-/Abreiseregeln direkt in Eingabefeldern ohne Auswahl von Vorlagen.

Das System erstellt intern dazu die Vorlagen im Hintergrund, die dem Benutzer aber nicht angezeigt werden. Die Standard Einstellungen werden dazu verwendet, um bestimmte Grundeinstellungen auf die Vorlagen zu übernehmen.

Der EasyModus kann je Vermieter, wo dies sinnvoll ist, einzeln aktiviert werden. Er kann auch jederzeit wieder auf den Normalmodus zurückgesetzt werden.

Sobald der Vermieter diese eingetragen hat, kann er die Einstellungen bestätigen.

Details dazu: siehe eigenes Fact Sheet "Easy Modus"

## <span id="page-16-0"></span>**5. Neue Funktionalitäten**

#### <span id="page-16-4"></span>**5.1. Darstellung Leistung-Produkt Ebene**

#### <span id="page-16-3"></span>**5.1.1. Verwaltung der Produkte**

Die Unterkunftsprodukte und Hauspauschalen Produkte werden über zwei getrennte Menüpunkte verwaltet:

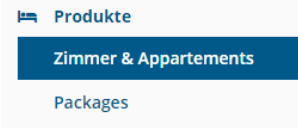

#### <span id="page-16-2"></span>**5.1.2. Anzeige der Produkte in Listen und Übersichten**

Die Leistungsebene wird im WebClient soweit wie möglich ausgeblendet. Statt des Leistungsnamens wird im WebClient 4 immer der Name des ersten Unterkunft-Produkts verwendet:

Beispiel: Vermieter hat nur ein Produkt je Leistung:

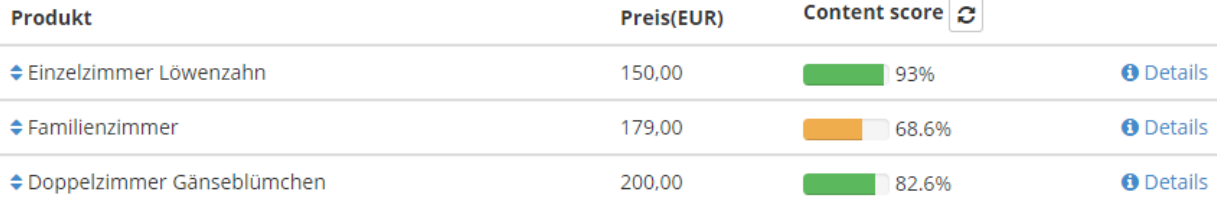

#### Sollten mehrere Unterkunftsprodukte zugewiesen sein, werden die weiteren Produkte eingerückt dargestellt.

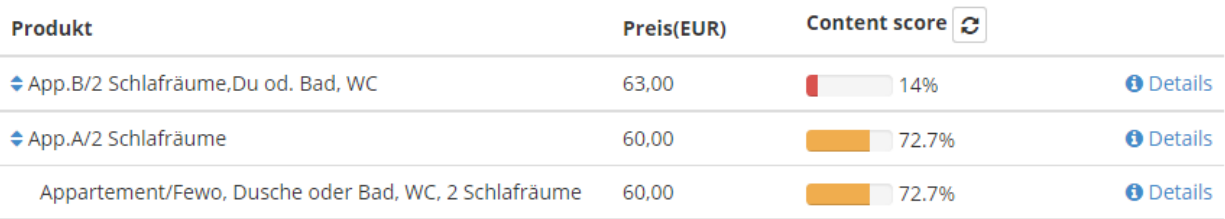

#### <span id="page-16-1"></span>**5.1.3. Anzeige der Produkte am Kalender - bei Zeitraumwartung/kopieren**

Am Kalender, sowie bei Zeitraum kopieren und Zeitraum ändern werden auch die zu einer Leistung gehörigen Hauspauschalen eingerückt mitangezeigt:

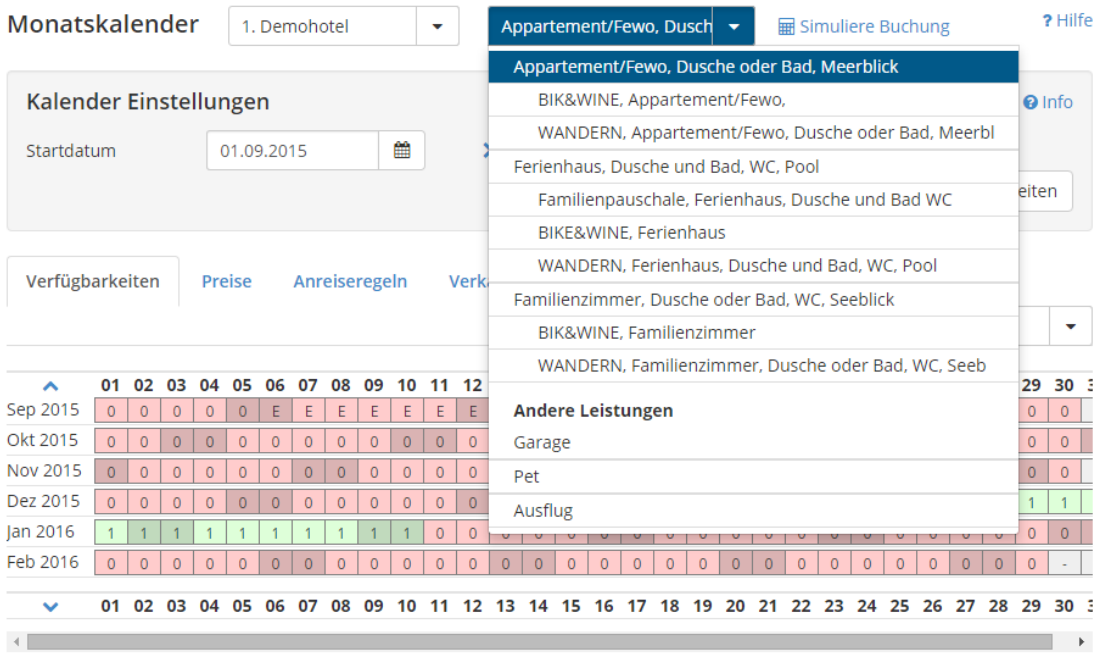

## Zeitraumwartung:

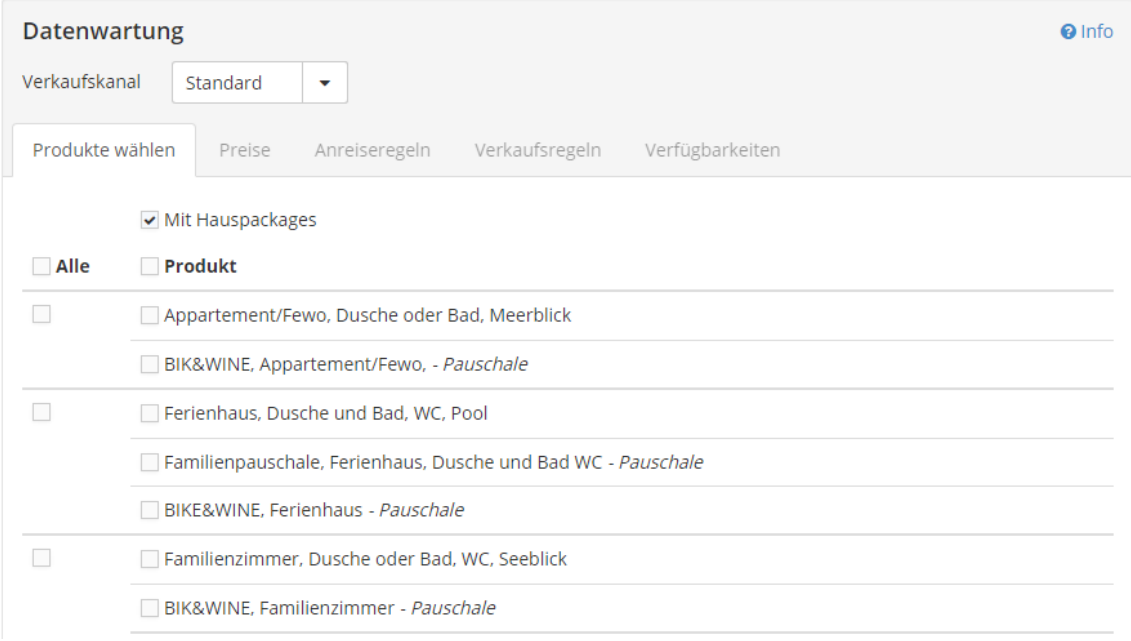

## <span id="page-17-0"></span>**5.1.4. Besonderheiten bei Leistungsbildern**

Bisher war es möglich, Bilder entweder bei der Leistung oder beim Produkt zu speichern. Zahlreiche Vermieter haben dies beim Produkt gepflegt.

Die Empfehlung ist, die Grundbeschreibung sowie die Bilder zu einer Leistung immer auf der Leistungsebene zu speichern. Daher werden neue Bilder/Beschreibungen von Unterkunftsprodukten IMMER automatisch bei der Leistung gespeichert.

Sollte ein Vermieter Produktbilder haben und die Ansicht im WebClient 4 öffnen, so werden die Produktbilder getrennt gelistet. Wir empfehlen diese zu löschen und unter "alle Bilder" (Leistungsebene) neu hochzuladen.

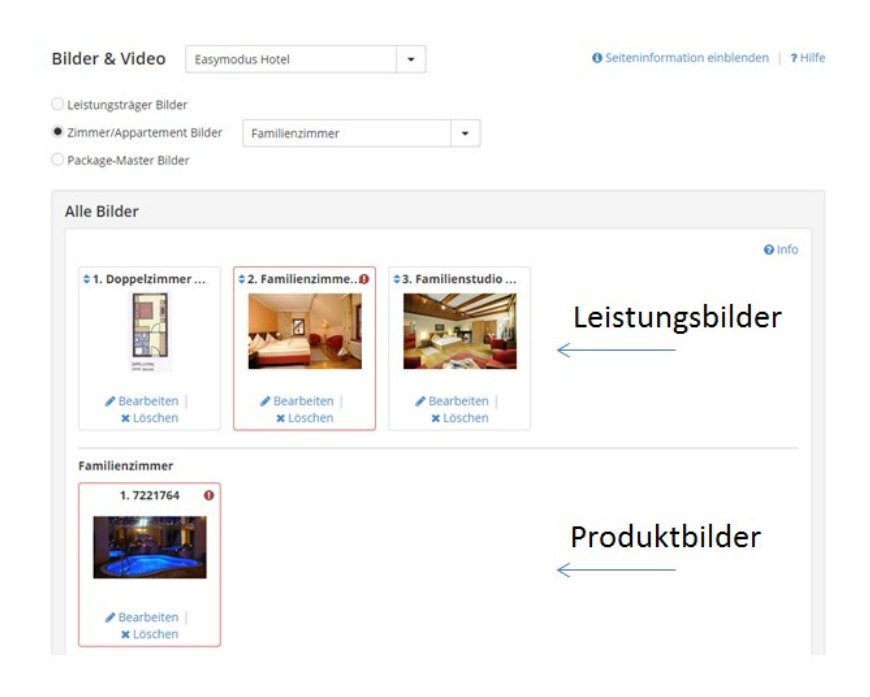

#### <span id="page-18-0"></span>**5.1.5. Besonderheiten bei Leistungsbeschreibungen**

Auch bei Beschreibungen können Inhalte beim Produkt gespeichert sein. Sollte es nur eine Produktbeschreibung (ohne Leistungsbeschreibung) geben, wird diese ohne besonderen Hinweis angezeigt. Falls der Vermieter die Beschreibung verändert und speichert, legt das System diese automatisch bei der Leistung ab.

Sollte es bereits zusätzlich eine Leistungsbeschreibung geben, wird dies wie folgt angezeigt:

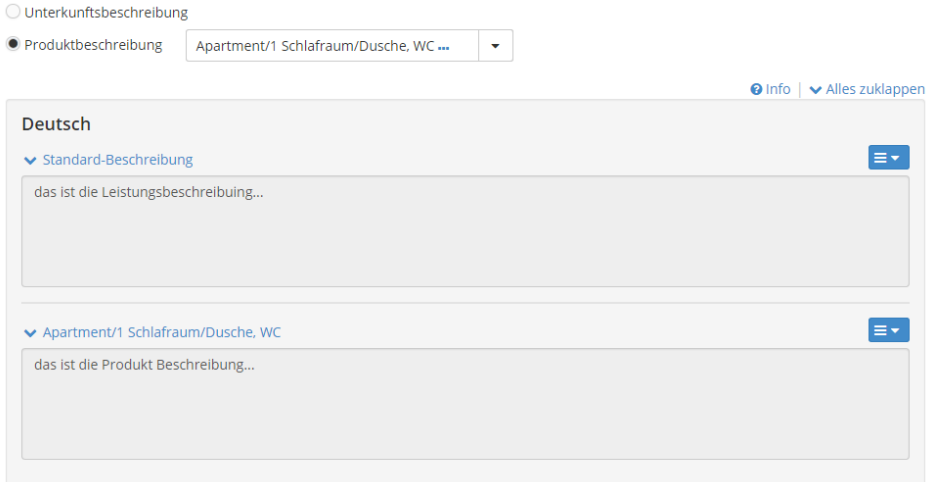

#### <span id="page-19-3"></span>**5.2. Zeitraumwartung**

Die Zeitraumwartung ist eine neue Funktion, um Daten für einen längeren Zeitraum oder für mehrere Saisonen gleichzeitig für mehrere Produkte pflegen zu können.

Dies ist vor allem bei der Erfassung/Anlage neuer Saisonen hilfreich.

Vermieter sollten auf die idealen Abläufe hingewiesen werden: Wann wird Zeitraumwartung verwendet, wann der Kalender?

#### <span id="page-19-2"></span>**5.3. Zeitraum kopieren**

Hier können die Daten eines beliebigen Tages für mehrere Produkte auf einen oder mehrere Zeiträume in der Zukunft kopiert werden.

#### <span id="page-19-1"></span>**5.4. Hauspauschalen**

Der WebClient 4 erlaubt nur die Wartung von Hauspauschalen Produkte, die einem Hauspauschalen Master zugewiesen sind!

Achtung: Hauspauschalen Produkte ohne Master werden im WebClient 4 nicht angezeigt! Es gibt nun zwei Möglichkeiten:

- 1. Deaktivierung dieser Produkte im ExpertClient. Der Vermieter startet neu mit der Erfassung im WebClient 4.
- 2. Im ExpertClient wird für jede in der Zukunft liegende Hauspauschale ein Master erstellt und die bestehenden Produkte werden zugewiesen. Es ist darauf zu achten, dass am Master das Bild und die Beschreibung hinterlegt werden muss! Der Vermieter kann darauf im WebClient 4 zugreifen.

Bilder und Beschreibungen werden nur mehr auf Masterebene verwaltet!

<span id="page-19-0"></span>**5.5. Saisonen Verwaltung**

Die Logik der Saisonen Verwaltung wurde verbessert. Wie bisher dienen Saisonen nur als HILFSMITTEL, um Zeiträume am Kalender oder in der Zeitraumwartung zu markieren.

Das System unterscheidet Saisonen der Tourismusorganisation, sowie eigene Saisonen des Vermieters. Die Anlage und Verwendung von Saisonen ist optional. Sie werden nicht von allen Kunden verwendet.

Während im ExpertClient sowie im WebClient 3 sowohl Saisonen der Organisation als auch des Vermieters zugleich am Kalender angezeigt werden, wird im WebClient 4 zur Vereinfachung nur der gewünschte Typ angezeigt.

Mögliche Varianten:

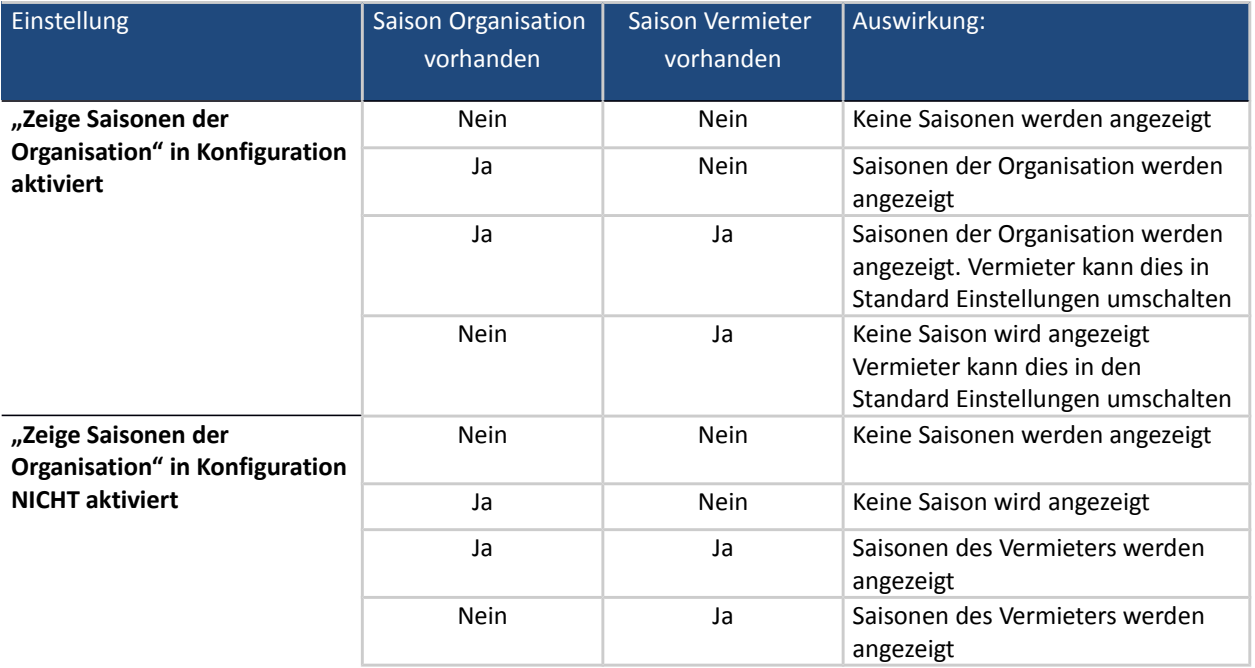

#### <span id="page-20-1"></span>**6. Konfiguration**

Dem WebClient Benutzer stehen eine Vielzahl von Konfigurationseinstellungen zur Verfügung, mit denen er das System an seine Bedürfnisse anpassen kann.

#### <span id="page-20-0"></span>**6.1. Allgemeine Einstellungen**

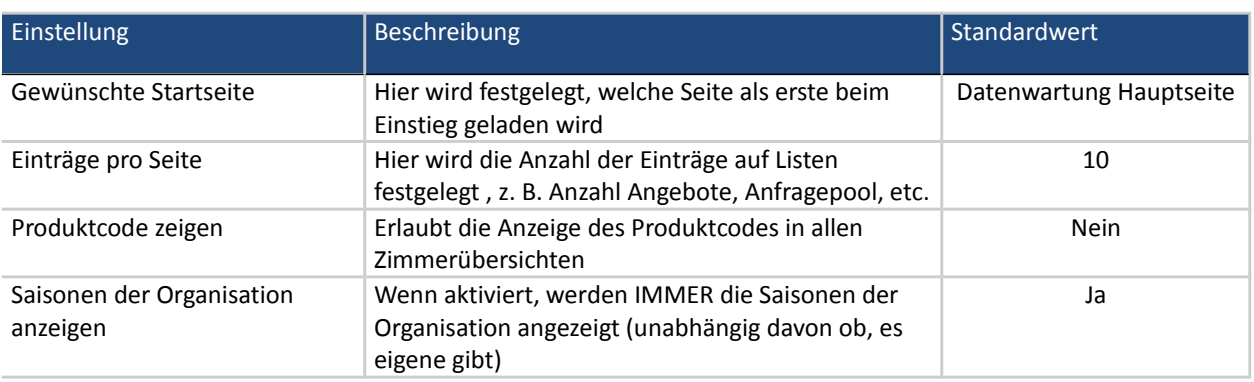

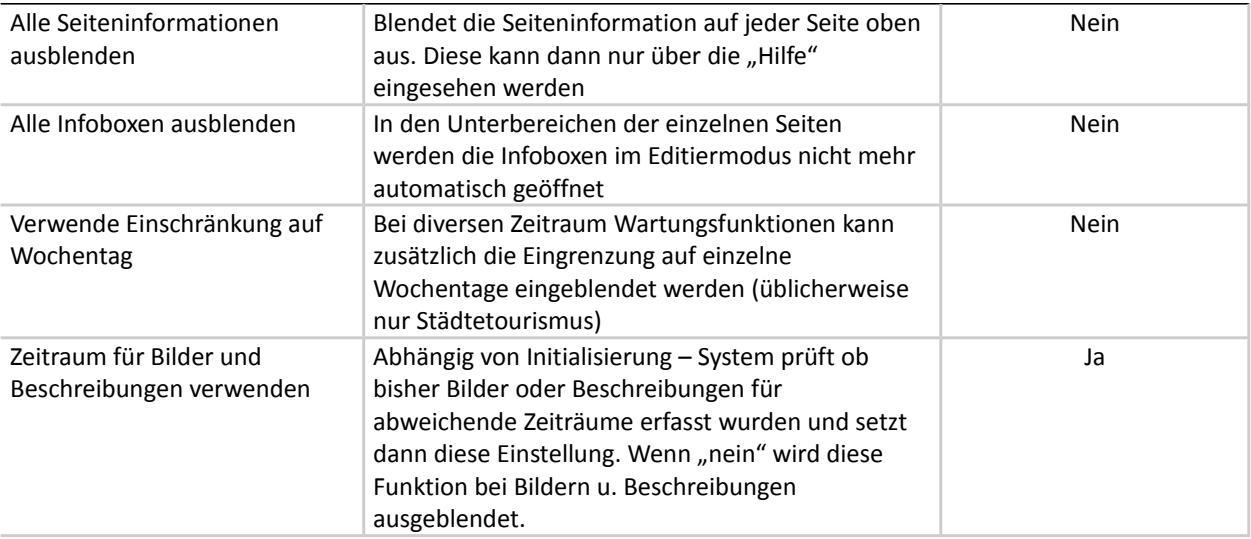

## <span id="page-21-0"></span>**6.2. Datenwartung Einstellungen**

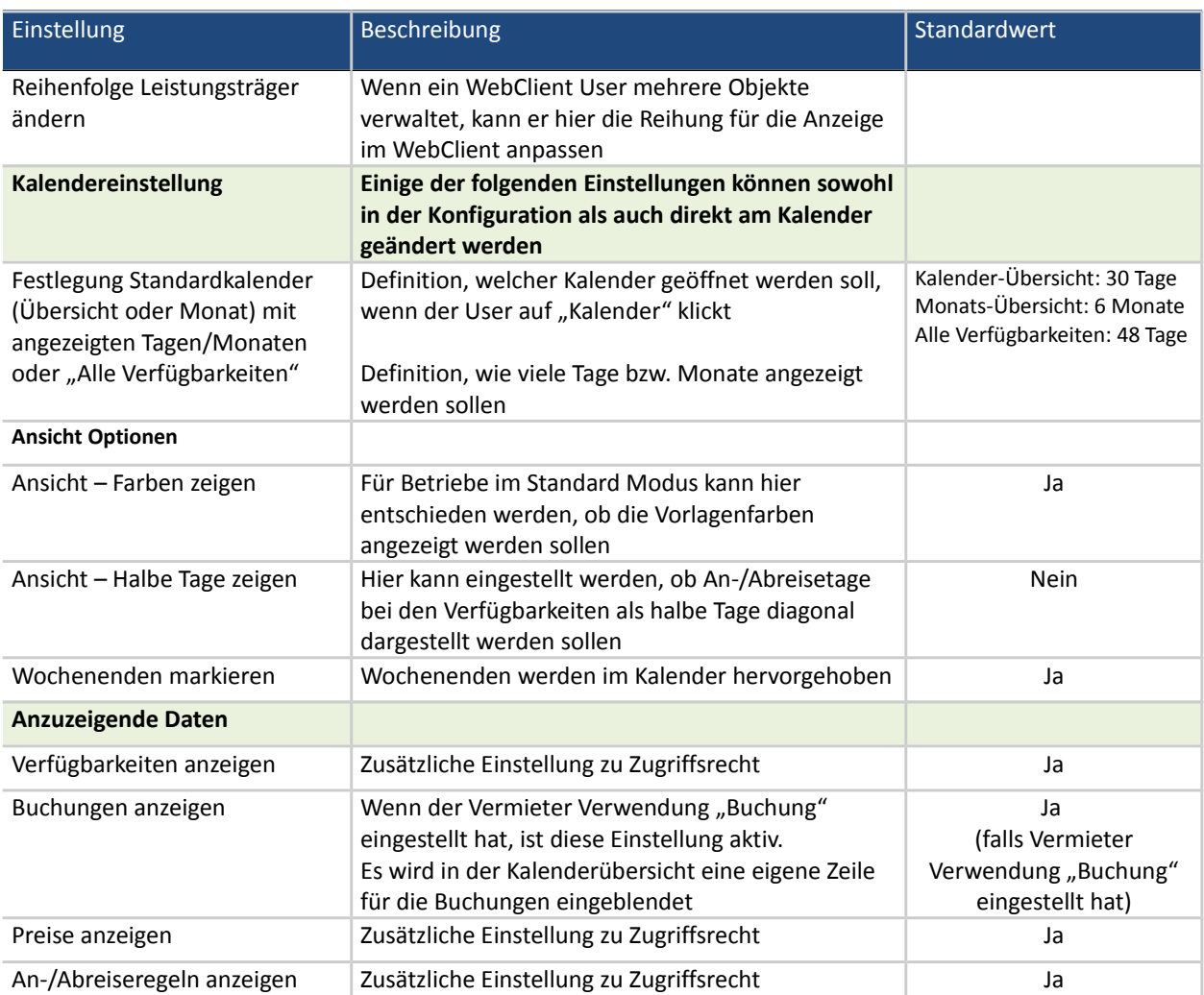

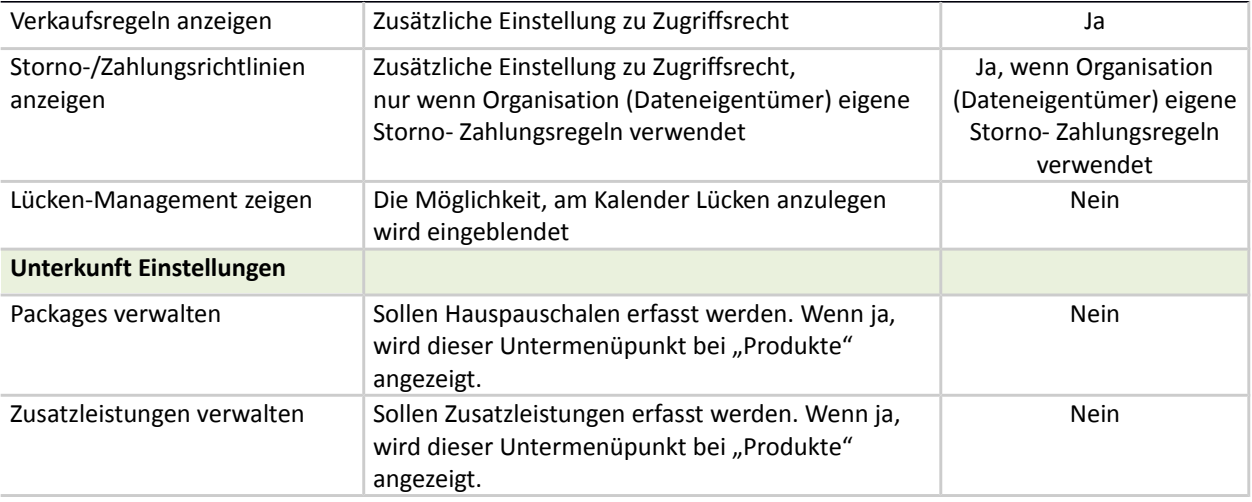